### **Despachetarea**

**1. Scoateţi conţinutul din cutie. Îndepărtaţi toate benzile şi materialele de împachetare din exteriorul şi din interiorul imprimantei. Aveţi grijă să nu atingeţi cablul tip panglică din interiorul imprimantei.**

**2. Deschideţi suportul pentru hârtie, apoi glisaţi în afară extensia şi introduceţi imprimanta în priză.**

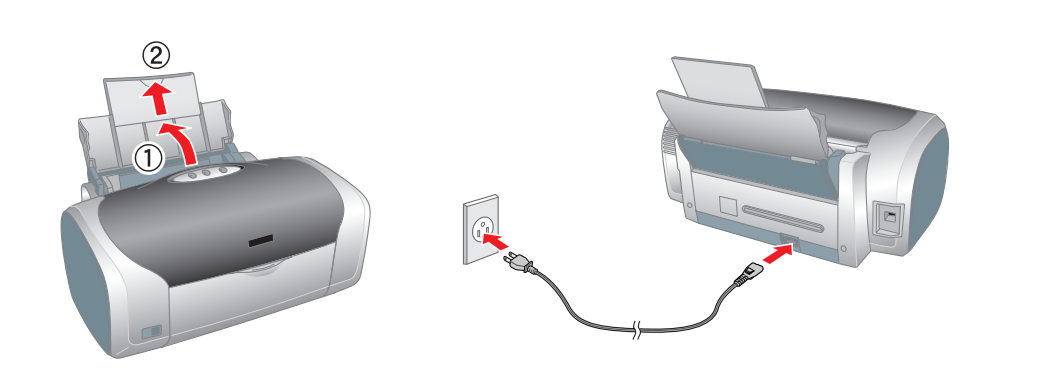

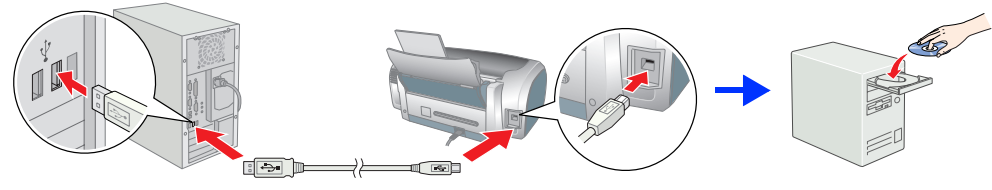

# **Instalarea cartuşelor de cerneală**

**1. Apăsaţi butonul de tensiune** P **pentru a porni imprimanta.**

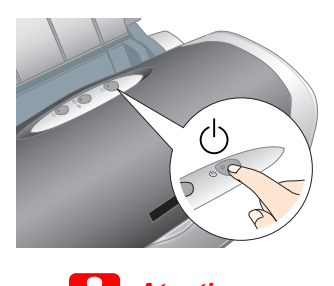

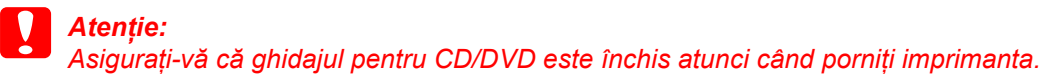

2. Scoateți cartușele de imprimare din ambalajele de protecție, apoi instalați cartușele de cerneală așa cum se arată mai jos.

*Notă:* Instalați toate cartuşele de cerneală. Imprimanta funcționează numai dacă toate cartuşele sunt instalate corespunzător.

### **3. Apăsați butonul pentru cerneală**  $\Diamond$ .

#### c *Atenţie:*

- ❏ *Nu scuturaţi cartuşele de cerneală; cerneala se poate scurge.*
- Aveți gijă să nu rupeți cârligul de pe partea laterală a cartușului, atunci când îl scoateți din învelișul de protecție
- ❏ *Nu îndepărtaţi şi nu rupeţi eticheta de pe cartuş; cerneala se poate scurge.*
- ❏ *Nu deplasaţi capul de imprimare cu mâna; în caz contrar imprimanta se poate deteriora.*
- ❏ *Împingeţi cartuşul în jos până se fixează în locul său făcând clic.*
- ❏ *Nu încărcaţi hârtie înainte de terminarea încărcării cu cerneală.*

În anumite locuri, continutul poate să varieze. În unele ţări, cablul de alimentare este livrat împreună cu imprimanta. **1. Apăsați butonul de tensiune**  $\circlearrowright$  pentru **a opri imprimanta. Indicatorul luminos verde se stinge.**

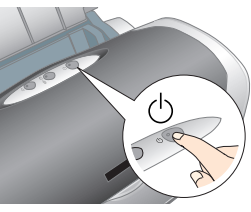

Dacă apare fereastra de selectare, selectați țara sau zona de rezidență. Apoi dacă nu sunteți instruit altfel, faceți clic sau dublu clic pe zonele încercuite cu roşu pentru a continua.

Imprimanta începe procesul de încărcare cu cerneală. Acest proces durează aproximativ **un minut şi jumătate**. În timpul încărcării, imprimanta produce o serie de sunete mecanice. Acest lucru este normal. Încărcarea cernelii se termină când indicatorul luminos verde nu mai clipeşte.

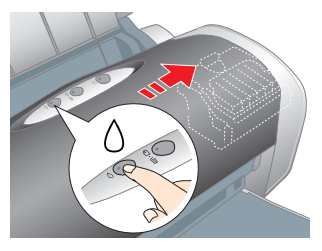

c *Atenţie: Nu opriţi imprimanta în timpul procesului de încărcare cu cerneală.*

*Notă:* Cartuşele de cerneală împachetate cu imprimanta sunt parțial utilizate în timpul instalării inițiale. Pentru a realiza imprimări de înaltă calitate, capul de imprimare din imprimantă va fi complet încărcat cu cerneală. Acest proces consumă o cantitate de cerneală dar următoarele seturi de cartușe vor funcționa pe întreaga lor durată *normată de viaţă.*

Toate drepturile rezervate. Nici o parte din această publicație nu poate fi reprodusă, stocată într-un sistem de preluare sau transmisă în orice formă sau prin orice mijloace, electronice, mecanice, prin fotocopiere, înreg scrisă, obținută în prealabil de la Seiko Epson Corporation. Informațiile conținute aici sunt destinate a fi utilizate numai împreună cu această imprimantă Epson. Epson nu este răspunzătoare pentru utilizarea acestor infor Seiko Epson Corporation, nici filialele sale nu vor fi răspunzătoare fată de cumpărătorul acestui produs sau fată de terti pentru deteriorări, pierderi, costuri sau cheltuieli suportate de cumpărător sau de terti si rezult sau abuzivă a acestui produs sau modificări, reparații sau schimbări neautorizate aduse acestui produs sau (exceptând S.U.A.) abaterea de la respectarea cu strictețe a instrucțiunilor de utilizare și de întreținere furniza Seiko Epson Corporation nu va fi răspunzătoare pentru daune sau probleme care apar ca urmare a utilizării unor componente optionale sau produse consumabile care nu sunt desemnate de Seiko Epson Corporation ca fiind Produse Produse Aprobate de Epson. Seiko Epson Corporation nu va fi răspunzătoare pentru daune care rezultă din interferența electromagnetică ce apare ca urmare a utilizării unor cabluri de interfață care nu sunt desemnate de Sei

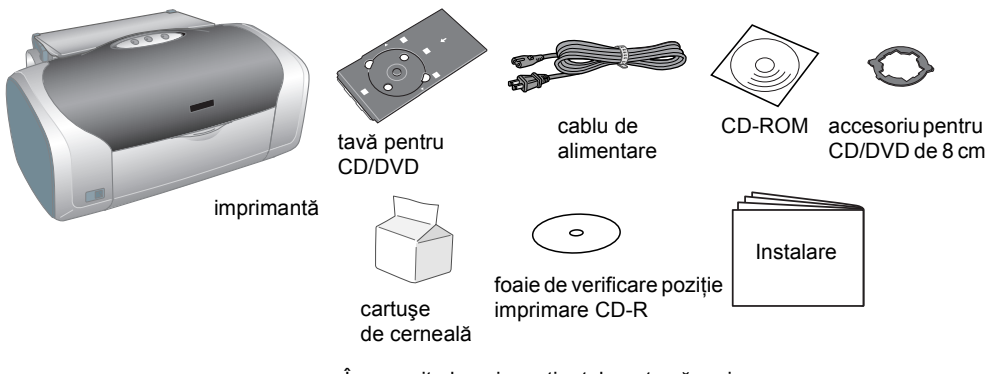

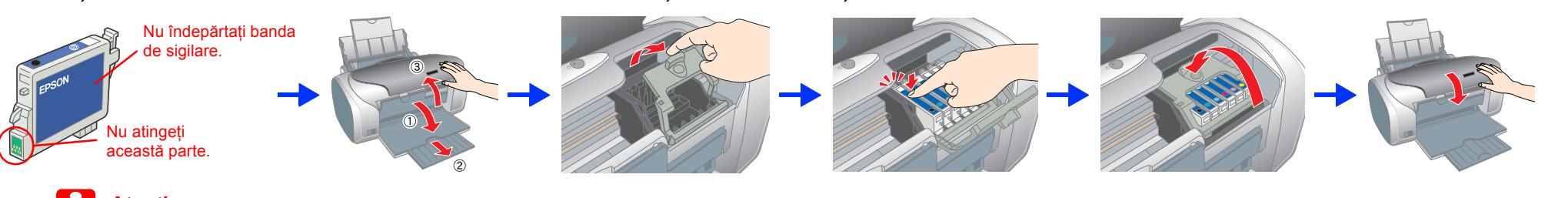

# **Instalarea software-ului de imprimantă**

**2. Conectaţi imprimanta şi computerul cu un cablu USB, apoi introduceţi CD-ul cu software-ul imprimantei în unitatea CD-ROM.**

#### **3. Instalarea software-ului de imprimantă.**

### c *Atenţie:*

Pentru detalii suplimentare, faceți dublu clic pe pictograma **ESPR200** Software Guide (Ghid software pentru ESPR200) de pe spațiul de lucru pentru a vizualiza *Photo Print Software Setup* (Instalarea software-ului Photo Print).

*Înainte de a instala software-ul de imprimantă, închideţi toate programele de protecţie împotriva viruşilor.*

*Reference Guide* (Ghid de referinţă) furnizează informaţii detaliate despre imprimarea de pe computer, întreţinerea imprimantei, rezolvarea problemelor şi siguranţă. Pentru a vizualiza *Reference Guide* (Ghid de referință), faceți dublu clic pe pictograma **ESPR200 Reference Guide** (Ghid de referință pentru ESPR200) de pe spatiul de lucru.

*Notă: Dacă apare fereastra de selectare a limbii, selectaţi limba preferată.*

#### **Pentru Windows**

#### **Pentru Mac OS 8.6 până la 9.X**

### **Pentru Mac OS X**

- *Notă:* ❏ *Acest software nu suportă UNIX File System (UFS) pentru Mac OS X. Instalaţi software-ul pe un disc sau pe o partiţie care nu utilizează UFS.* ❏ *Acest produs nu suportă mediul Mac OS X Classic.*
- 1. Deschideti folderul **Mac OS X**, apoi faceti dublu-clic pe pictograma
- **EPSON**. Dacă apare caseta de dialog Authorization (Autorizare), (pentru Mac OS X 10.1.x, faceți clic pe pictograma (e), introduceți **Password or phrase** (Parola sau fraza), apoi faceţi clic pe **OK**.
- 2. Urmati instructiunile de pe ecran pentru a instala software-ul.
- 3. După ce aţi instalat software-ul şi aţi repornit computerul, apăsaţi butonul  $\circ$  pentru a porni imprimanta.
- 4. Deschideti folderul **A** Applications (Aplicatii) de pe discul propriu, apoi deschideţi folderul **Utilities** (Utilitare) şi faceţi dublu-clic pe pictograma **Print Center** (Centru de imprimare). Faceti clic pe pictograma **Add** (Adăugare) (pentru Mac OS 10.1.x, faceți clic pe **Add Printer** (Adăugare imprimantă)) în caseta de dialog Printer List (Listă imprimante).
- 5. Selectaţi **EPSON USB** din meniul pop-up. Selectaţi **Stylus Photo R200** în lista Product (Produs), apoi selectaţi **All** (Toate) din meniul pop-up Page Setup (Iniţializare pagină). Faceţi clic pe **Add** (Adăugare).
- 6. Asiguraţi-vă că Printer List (Listă imprimante) contine optiunile imprimantei (margine-tip) aşa cum sunt ilustrate mai jos. Pentru detalii, consultaţi *Reference Guide* (Ghid de referinţă).

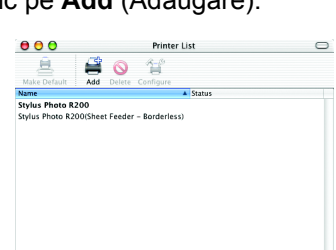

- În vederea instalării și utilizării imprimantei, citiți toate instrucțiunile din această secțiune
- **Când alegeţi un loc pentru imprimantă**
- ❏ Evitaţi locurile expuse schimbărilor rapide de temperatură şi umiditate. De asemenea, ţineţi imprimanta departe de lumina soarelui, de lumină puternică şi de surse de căldură. ❏ Evitaţi locurile expuse la praf, şocuri sau vibraţii.
- ❏ Lăsaţi destul loc în jurul imprimantei, pentru a permite o ventilaţie suficientă.
- ❏ Amplasaţi imprimanta lângă o priză de perete din care se poate scoate uşor fişa cablului de alimentare. ❏ Aşezaţi imprimanta pe o suprafaţă netedă şi stabilă, care să depăşească în toate direcţiile dimensiunile bazei imprimantei.
- Dacă amplasați imprimanta lângă perete, lăsați mai mult de 10 cm între spatele imprimantei și perete. Imprimanta nu va funcţiona corect dacă este în poziţie înclinată. ❏ Când depozitaţi sau transportaţi imprimanta, nu o înclinaţi, nu o aşezaţi pe o parte şi nu o răsturnaţi. În caz contrar
	- e poate scurge cerneală din cartuş.
- **Când alegeţi sursa de alimentare**
- ❏ Utilizaţi numai sursa de alimentare de tipul celei indicate pe eticheta imprimantei.
- ❏ Utilizaţi numai cablul de alimentare care însoţeşte acest produs. Utilizarea altui cablu poate conduce la incendii sau şocuri
- ❏ Cablul de alimentare care însoţeşte acest produs este destinat utilizării numai cu acest produs. Utilizarea acestuia la alt echipament poate conduce la incendii sau şocuri electrice.
- ❏ Cablul de alimentare de c.a. trebuie să respecte standardul local de lucru în siguranţă.
- ❏ Nu utilizaţi cabluri de alimentare deteriorate sau roase.
- □ Dacă utilizați un prelungitor pentru imprimantă, asigurați-vă că sarcina totală a dispozitivelor conectate la prelungitor<br>nu depășește sarcina maximă suportată de cablu (exprimată în Amperi). De asemenea, asigurați-vă c
- ❏ Dacă intenţionaţi să utilizaţi imprimanta în Germania, instalaţia clădirii trebuie să fie protejată de o siguranţă de 10 sau 16 A, pentru a asigura o protecţie adecvată a imprimantei la scurt-circuit sau la supra-curent.

7. Închideţi caseta de dialog Printer List (Listă imprimante).

*Notă: Când imprimaţi, aveţi grijă ca setările* **Format for** *(Format pentru) din caseta de dialog Page Setup (Iniţializare pagină) şi* **Printer** *(Imprimantă) din caseta de dialog Print (Imprimare) să se potrivească una cu cealaltă. În caz contrar, este posibil ca datele să nu se imprime corect. Pentru detalii, consultaţi Reference Guide (Ghid de referinţă).*

#### **După ce instalarea este completă, consultaţi** *Reference Guide* **(Ghid de referinţă) pentru informaţii detaliate despre imprimarea de pe computer pentru prima dată.**

CD-ROM-ul include EPSON Print CD, EPSON PhotoQuicker, EPSON PhotoStarter, EPSON CardMonitor, EPSON PRINT Image Framer Tool şi PIF DESIGNER.

Aveţi posibilitatea să imprimaţi pe CD-uri/DVD-uri pentru a vă crea propriile CD-uri/DVD-uri utilizând EPSON Print CD care este inclus cu imprimanta. Pentru detalii suplimentare, faceţi dublu clic pe pictograma **ESPR200 Reference Guide** (Ghid de referinţă ESPR200) de pe spaţiul de lucru.

EPSON Photo Quicker este un program amuzant şi uşor de utilizat cu un număr de caracteristici care vă ajută să creaţi fotografii remarcabile. Vă permite să creaţi fotografii fără margine.

## **Vizualizarea Reference Guide (Ghid de referinţă)**

În Windows, *Reference Guide* (Ghid de referinţă) se poate accesa de asemenea prin meniul Start. Pentru a face acest lucru, faceţi clic pe **Start**, indicaţi spre **All Programs** (Toate programele) în Windows XP sau spre **Programs** (Programe) în Windows Me, 98, 95 sau 2000, indicaţi spre **EPSON**, apoi selectaţi **ESPR200 Reference Guide** (Ghid de referinţă ESPR200).

O parte a datelor foto conținute pe CD-ROM-ul Printer Software sunt obținute sub licență de la Design Exchange Co.,Ltd. Copyright © 2000 Design Exchange Co.,Ltd. Toate drepturile rezervate. Microsoft® şi Windows® sunt mărci comerciale înregistrate ale Microsoft Corporation.

Apple<sup>®</sup> și Macintosh<sup>®</sup> sunt mărci comerciale înregistrate ale Apple Computer, Inc.

Observație generală: Celelalte nume de produse utilizate aici sunt numai cu scop de identificare și pot fi mărci ale deținătorilor lor. Epson nu revendică nici un drept asupra acelor mărci.

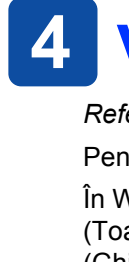

## *Instrucţiuni pentru lucrul în siguranţă*

- 
- 
- 
- 
- 
- 
- electrice.
- 
- 
- 
- 
- 
- 
- 
- 

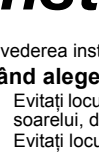

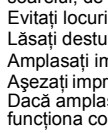

- **Când manevraţi cartuşele de cerneală**
- ❏ Nu lăsaţi cartuşele de cerneală la îndemâna copiilor. Nu lăsaţi copiii să ţină cartuşele în mână sau să le ducă la gură. ❏ Nu despachetaţi cartuşele de cerneală decât cu puţin timp înainte de a le instala.
- ❏ Aveţi gijă să nu rupeţi cârligele de pe părţile laterale ale cartuşului, atunci când îl scoateţi din ambalaj.
- ❏ Manevraţi cu atenţie cartuşele de cerneală folosite, deoarece este posibil să fi rămas cerneală în zona portului de alimentare. Dacă cerneala ajunge pe piele, spălați bine zona cu apă și săpun. Dacă cerneala ajunge în ochi, spălați-i<br>imediat cu multă apă. Dacă după o spălare temeinică mai aveți încă neplăceri sau probleme de vedere, con un doctor.
- ❏ Nu scuturaţi cartuşele de cerneală; cerneala se poate scurge.
- ❏ Nu îndepărtaţi şi nu rupeţi eticheta de pe cartuş; cerneala se poate scurge. ❏ Nu atingeţi cipul IC de culoare verde de pe partea laterală a cartuşului.
- □ Cipul IC de pe acest cartuş de cerneală reține o varietate de informații legate de cartuş, cum ar fi cantitatea de cerneală<br>rămasă, astfel încât un cartuş poate fi scos și reinserat de voie. Totuși, de fiecare dată când
- **Când utilizaţi imprimanta**
- ❏ Nu puneţi mâna în interiorul imprimantei şi nu atingeţi cartuşele de cerneală în timpul imprimării. ❏ Nu blocaţi şi nu acoperiţi aerisirile şi locurile libere din imprimantă.
- ❏ Nu încercaţi să reparaţi singur imprimanta.
- ❏ Deconectaţi imprimanta şi apelaţi la serviciile personalului calificat în următoarele condiţii: Fişa de curent alternativ sau cablul de alimentare sunt deteriorate; s-a scurs lichid în imprimantă; imprimanta a căzut sau
- s-a deteriorat carcasa; imprimanta nu funcţionează normal sau prezintă modificări semnificative de performanţă. ❏ Nu inseraţi obiecte prin fantele imprimantei.
- ❏ Aveţi grijă să nu vărsaţi lichide pe imprimantă.
- ❏ Lăsaţi instalate cartuşele de cerneală. Prin scoaterea cartuşelor, capul de imprimare se deshidratează şi, ca urmare, este posibil să nu mai poată imprima.

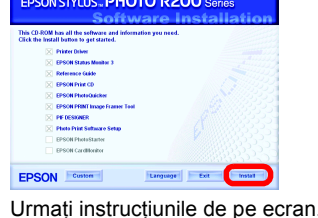

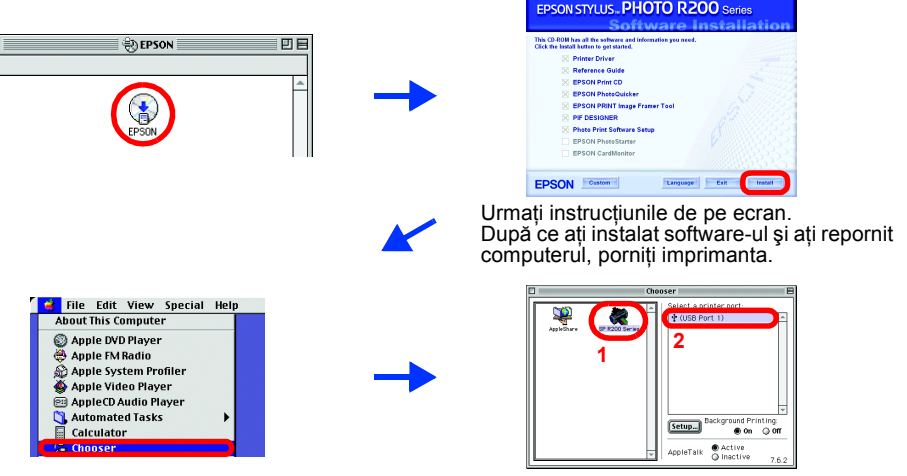

*Instalare*

**EPSON** 

**Imprimantă color cu jet de cerneală**

# EPSON STYLUS<sub>TM</sub> PHOTO R200 Series

**Română**